# Early Childhood Services – Synergy Headcount Instructions

1. Login using this link:

https://notts.cloud.servelec-synergy.com/SynergyWeb/

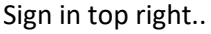

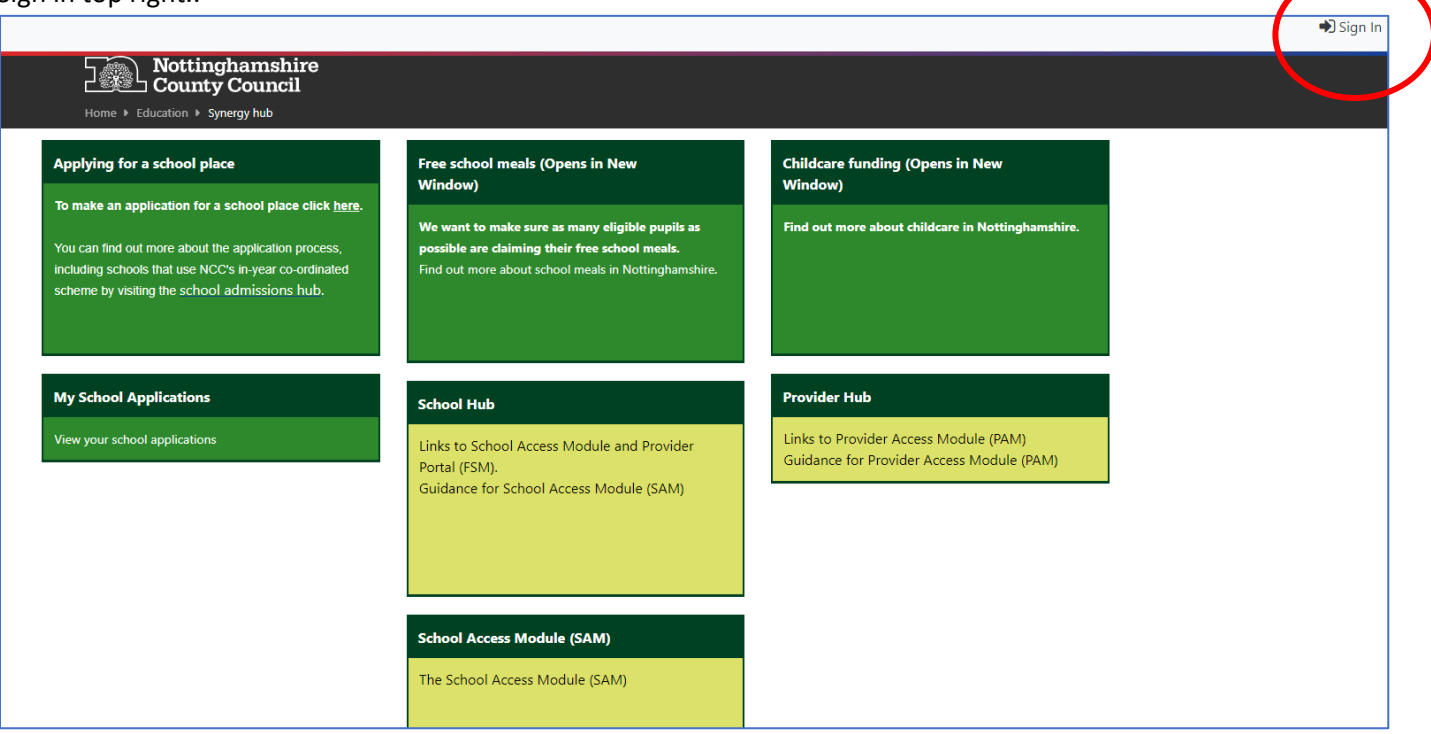

2. You will need to enter your user name and password which has been sent to you in a separate email and you will need to change the password immediately.

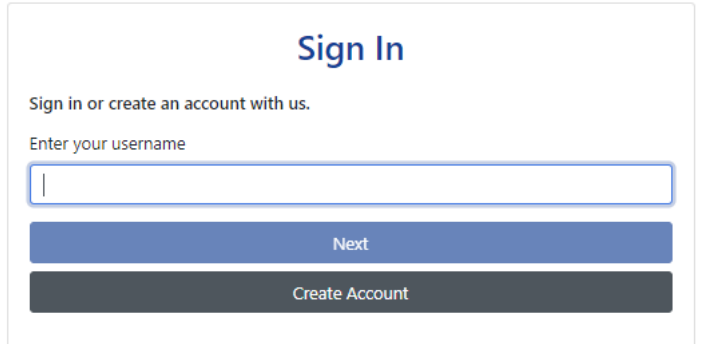

3. Accept the Synergy Code of Confidentiality/Conditions of use

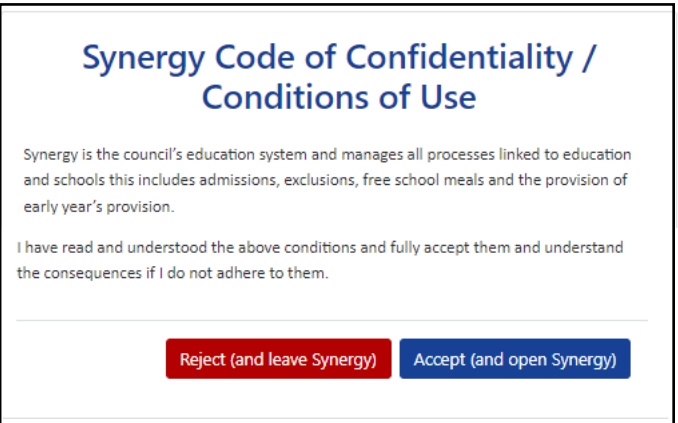

4. Click on the Provider Hub tile.

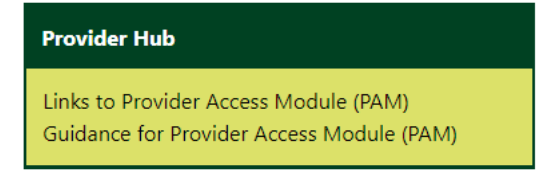

This will take you to the Provider Hub home page.

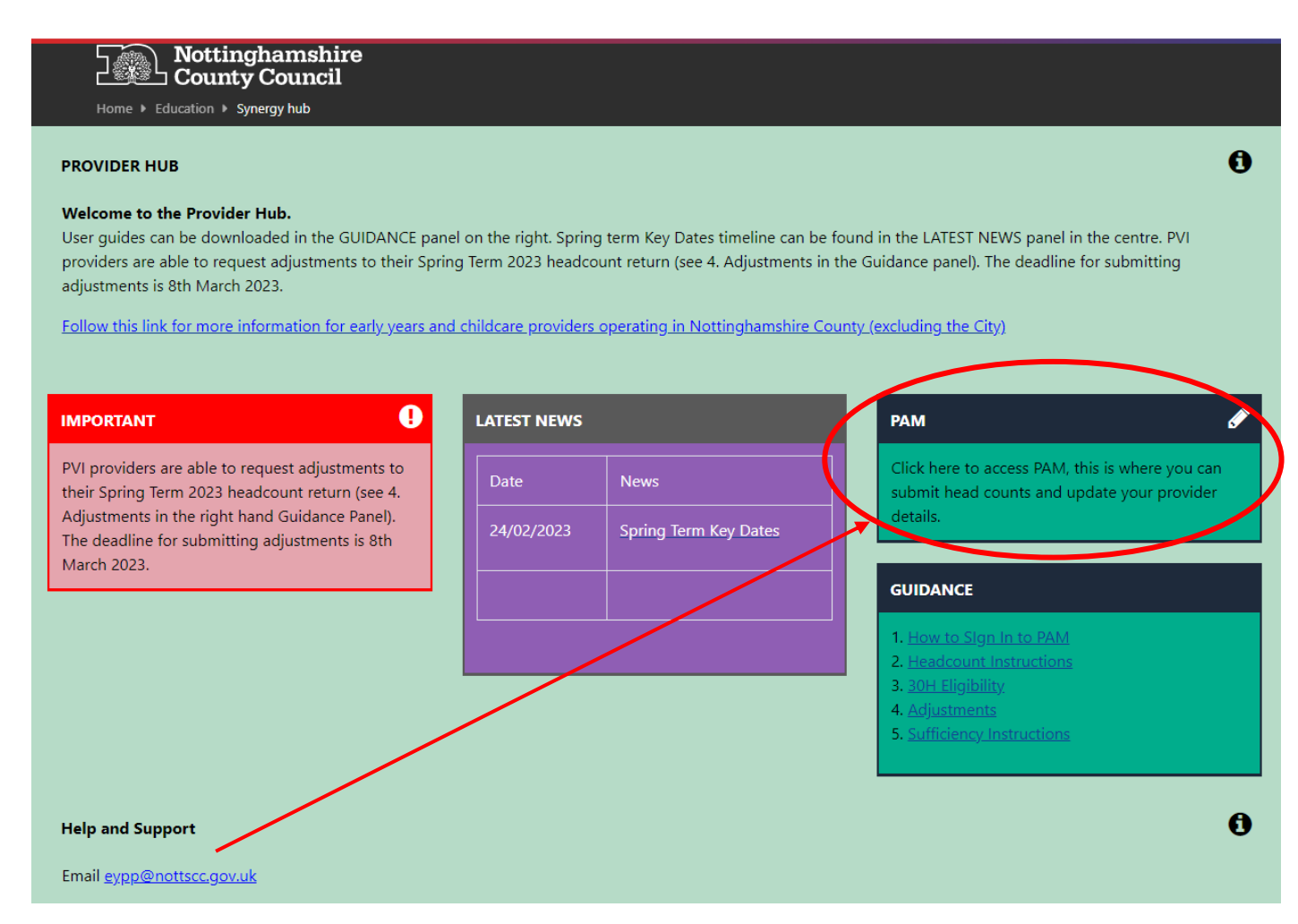

Click on the PAM tile to access the home page screen.

## Home page/Home Tab

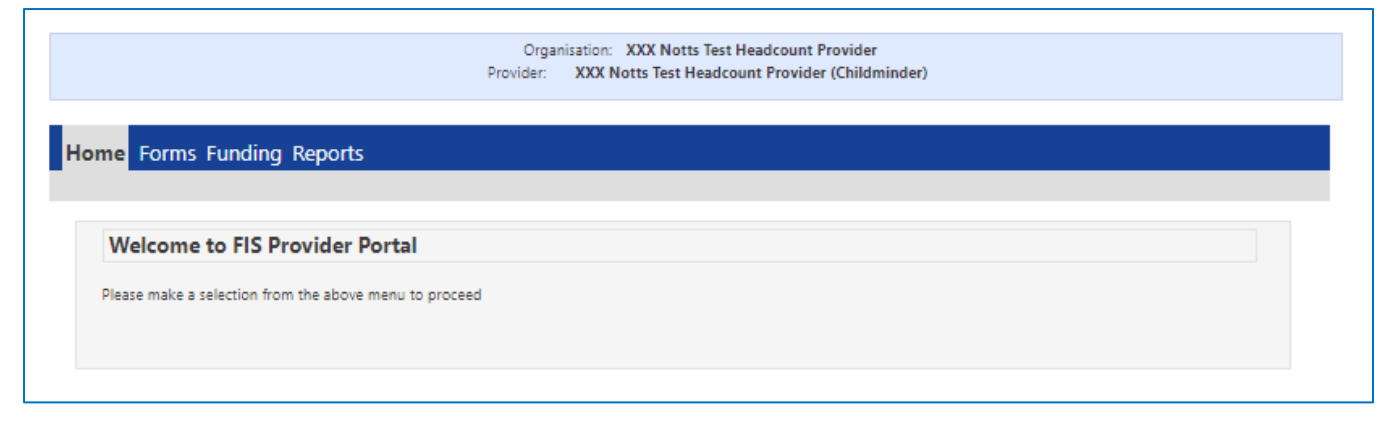

### Headcount Instructions

5. Click on the Funding tab – select 2022-2023 Spring and one of the funding types 2yr Old Funding or 3yr/4yr Old Funding – note these are two separate headcount returns – different to what you are used to in Capita.

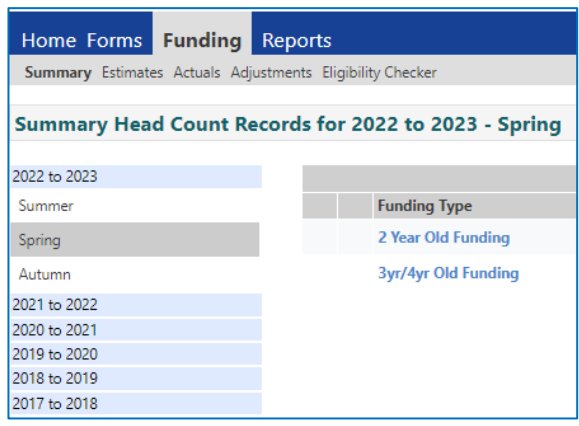

Detailed instructions to follow for each of the funding tabs – follow the order in these instructions:

- ➢ Funding Summary (p3&8)
- $\triangleright$  Funding Actuals add individual children several screens per child (p4-6)

Child Details | Parent / Carer Details | Funding Details | Documents | Notes

- ➢ Funding Estimates (p6-7)
- ➢ Notes about 30 hours codes including error messages (p9)
- $\triangleright$  Eligibility Checker (p9)
- ➢ Funding Adjustments (p10-11)
- ➢ Running Reports (p12-13)
- ➢ Sufficiency Instructions (p14-15)

### Funding Summary Tab

This screen shows a summary of your estimate and actual hours and payments – more on this later.

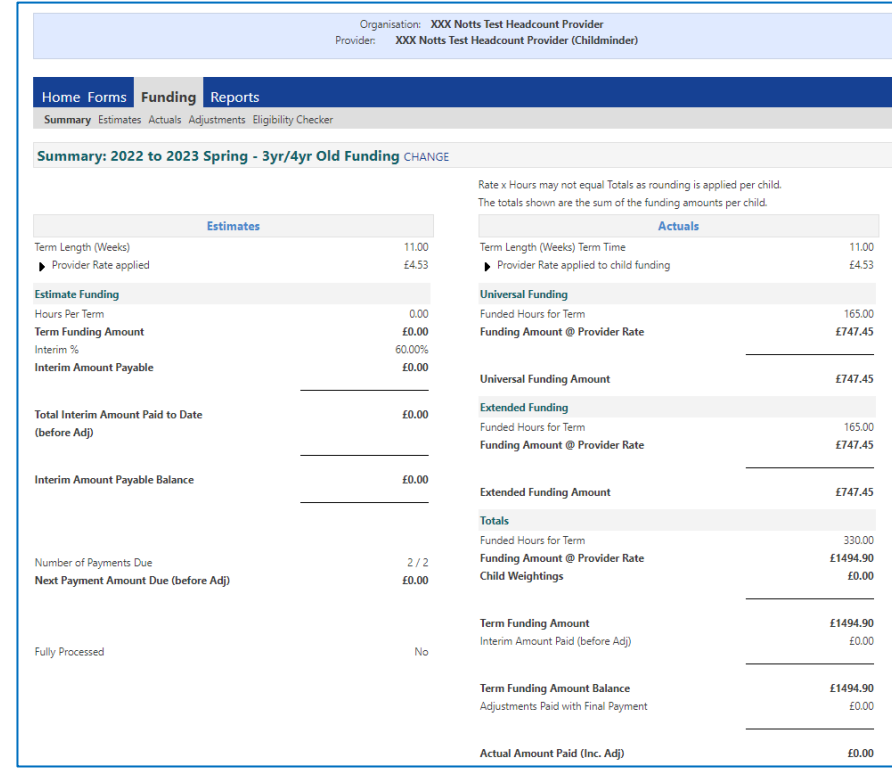

## Funding Actuals Tab

You can add hours to existing children or add new children using this screen.

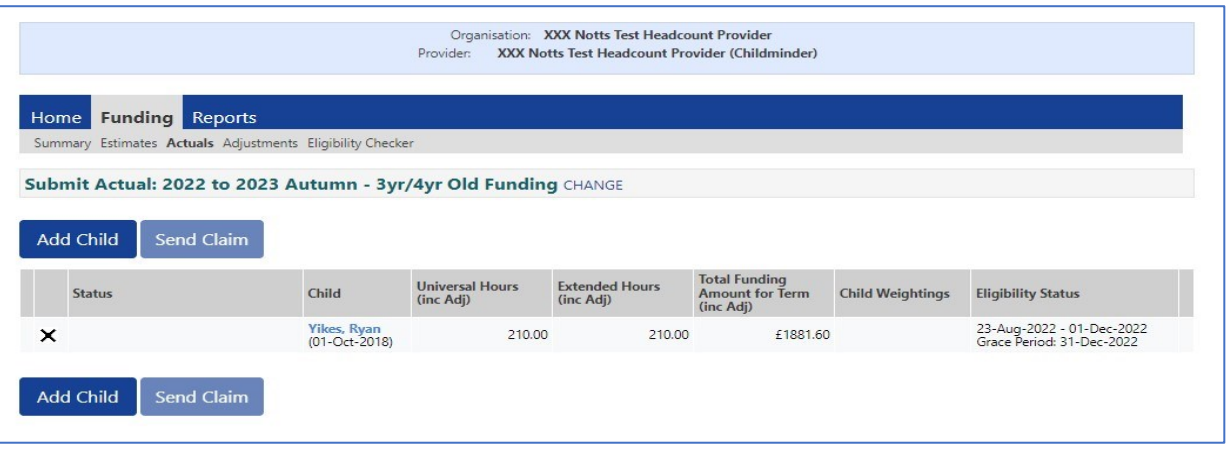

6. Click on an existing child to populate any missing details including hours

# Amend or Add Child to Actuals - Enter data under each tab in turn:

### ➢Child details

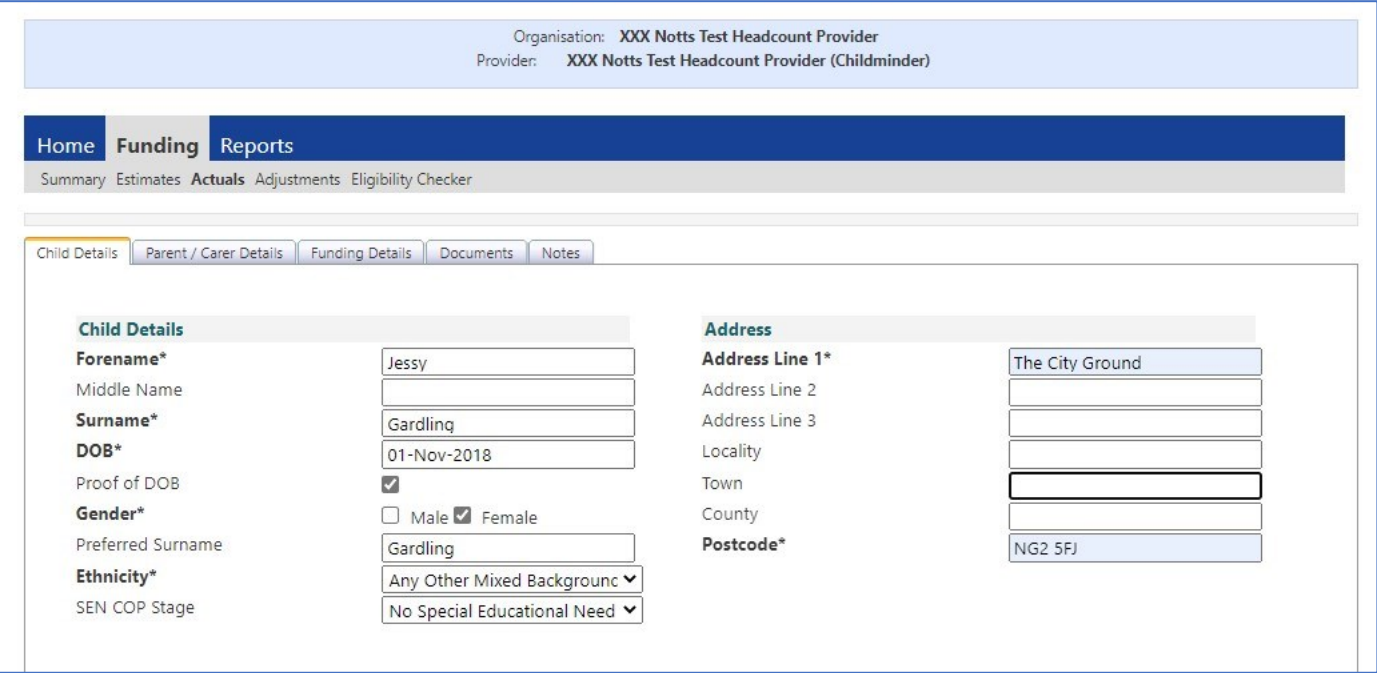

### ➢ Parent/Carer Details including consent to check for EYPP/30H

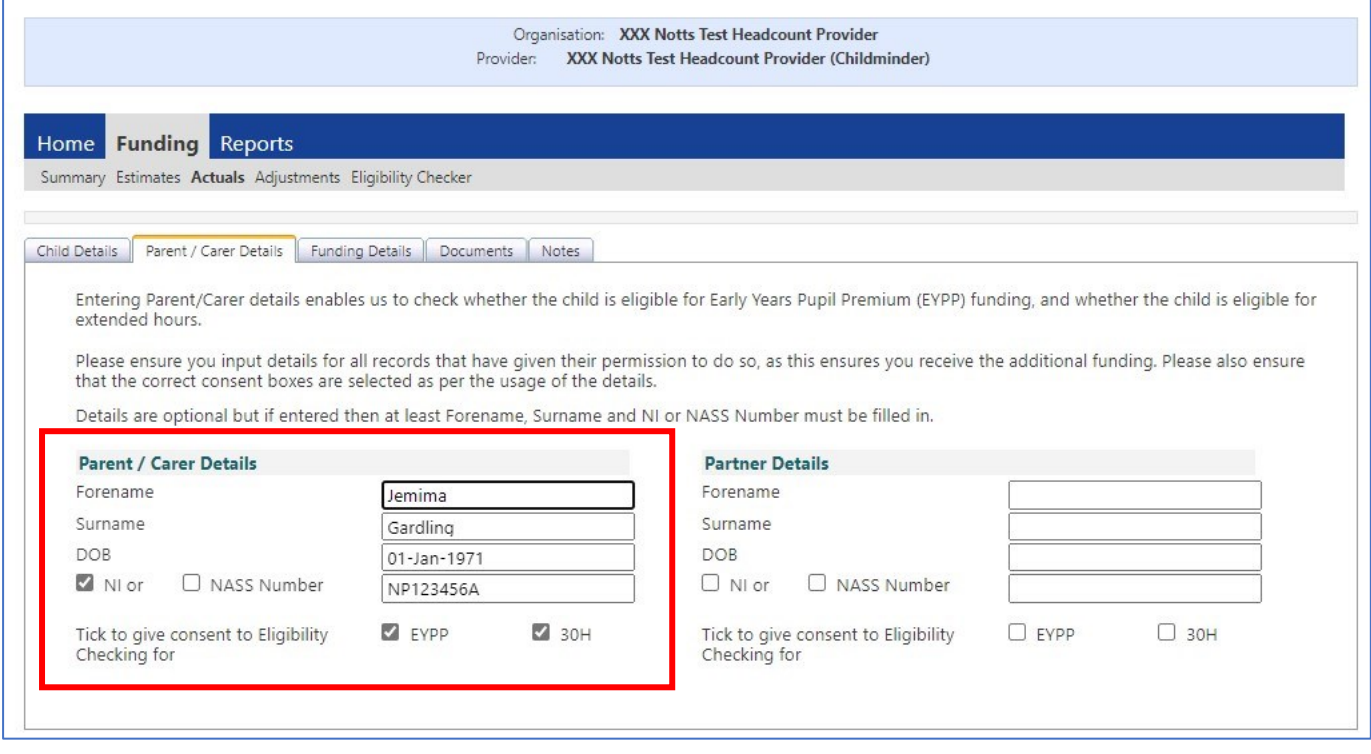

Funding Details – Complete all boxes and remember to click default term dates box to populate start/finish dates, click 30 hours Free Childcare to run code check.

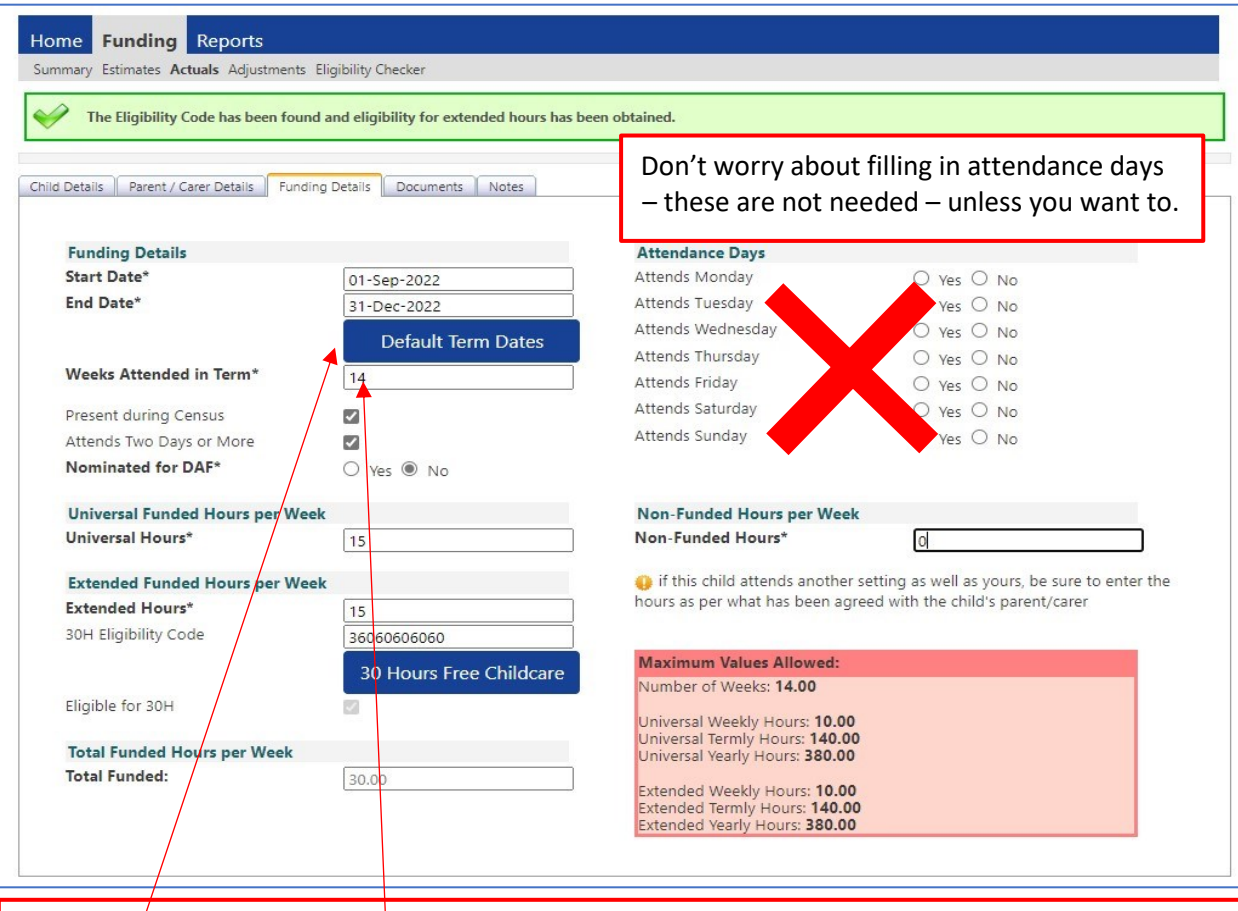

Click the Default Term dates button to put the standard dates against the child. Weeks attended is 11 in spring, 13 in summer, 14 in autumn Enter something in all of the other boxes – if something is not filled in you will get an error message in red at the foot of the screen.

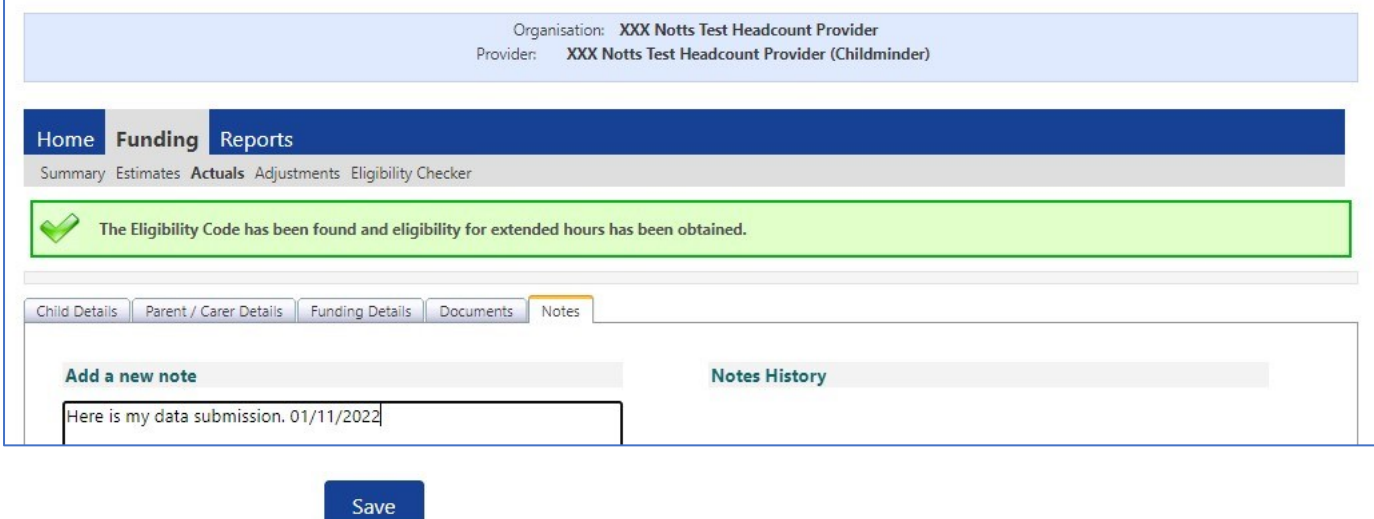

When complete click Save

**Click** Send Claim when you have successfully added all of your children

7. When you have completed entering all of your children's details click on the Report button top right of the Actuals screen to get the total number of hours entered. This will be your Estimate figure.

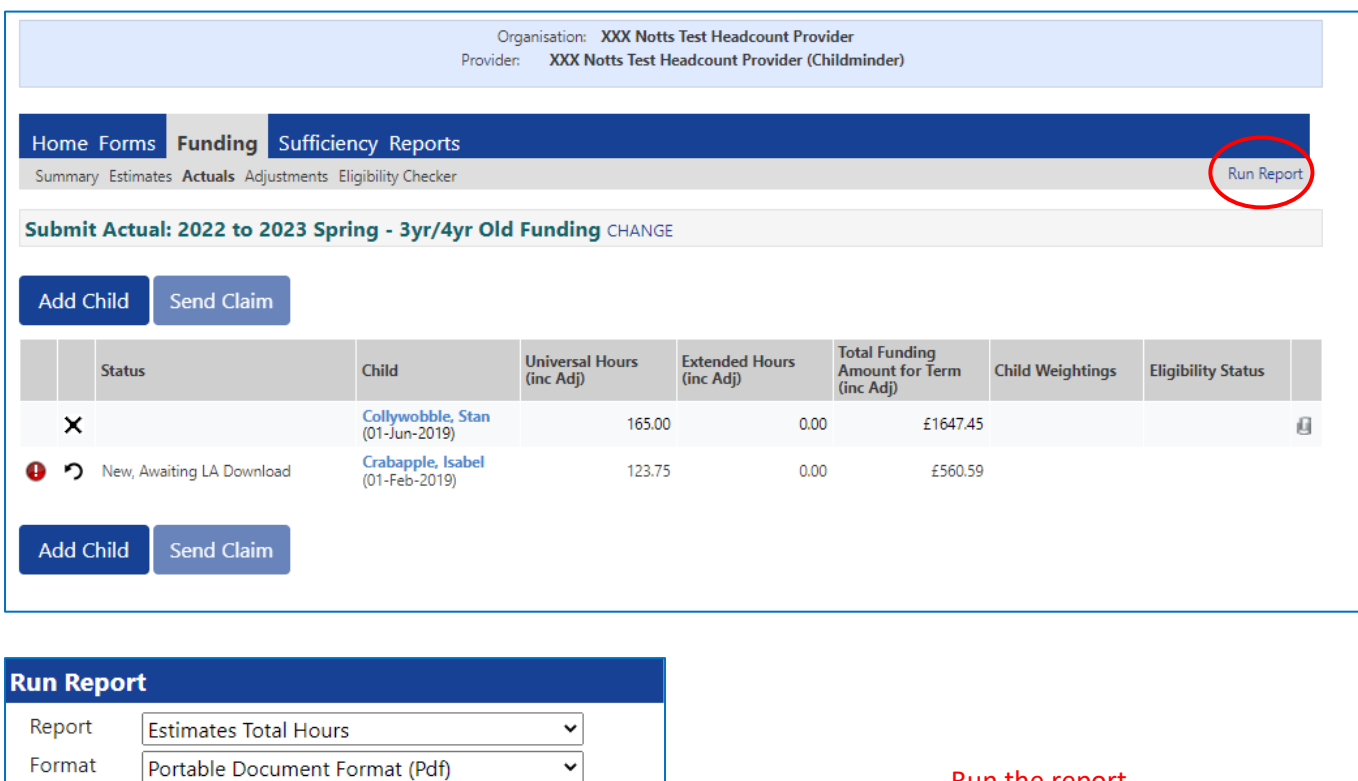

 $\checkmark$ 

cancel

run report

Run the report

Open Report after creation

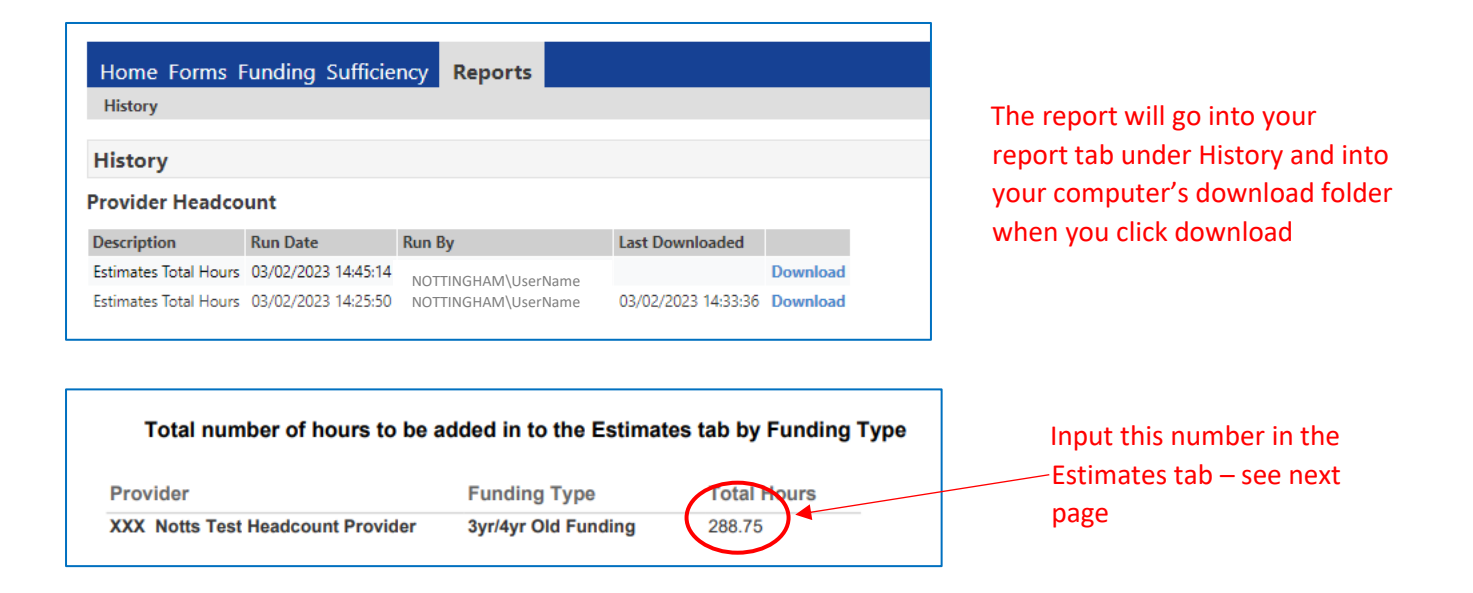

# Funding Estimates Tab – PVI providers only

8. Enter the total number of funded hours from your downloaded report here:

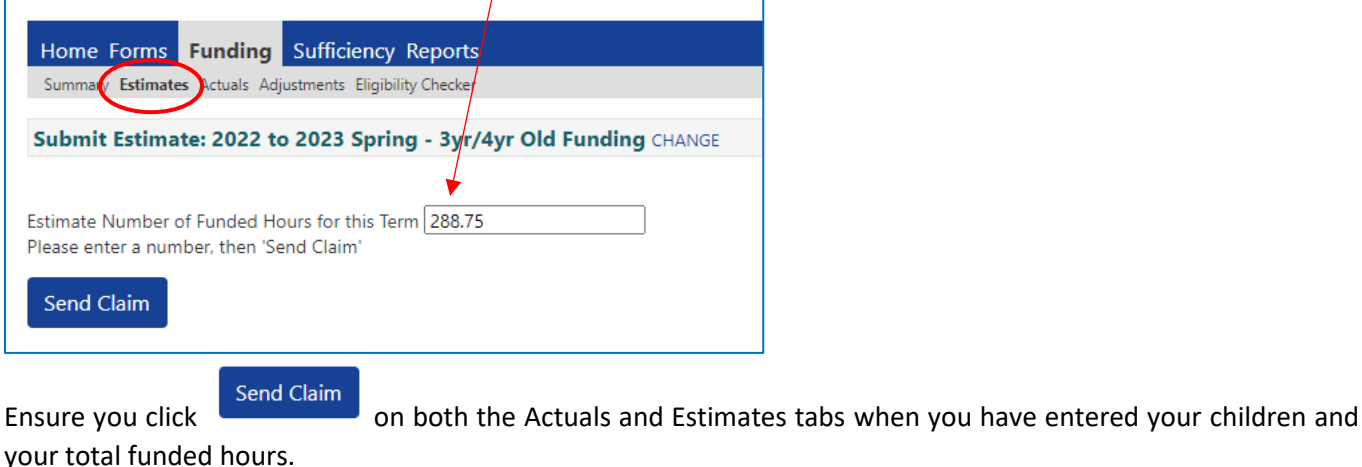

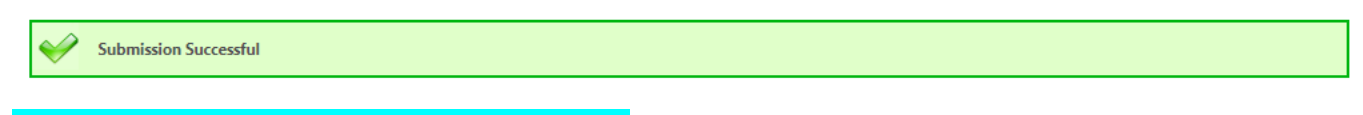

Wash, rinse repeat process for 2yo funded children.

Return to the Funding Summary Screen – the hours you have entered will be reflected on the summary screen with the calculated funding £ amount.

*Note for schools and academies: although schools get paid the same rates as PVI providers, the mechanisms for making payments are different for schools and academies. Funding is paid directly to school budgets with adjustments at the end of the year. Schools with funding queries should contact NCC Schools Finance. The panel below may not be that useful to schools as it may not correspond with payments made by Schools Finance.*

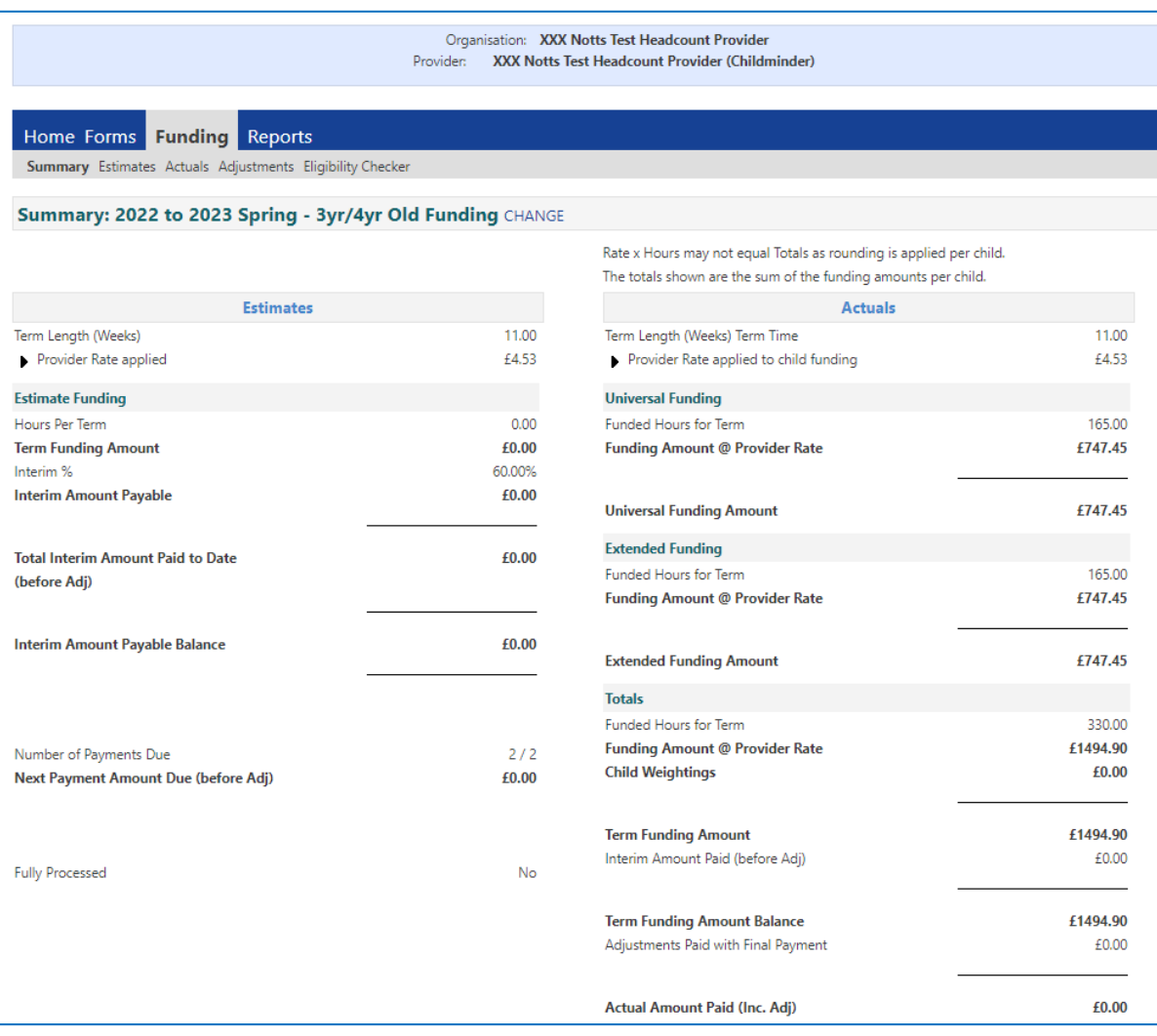

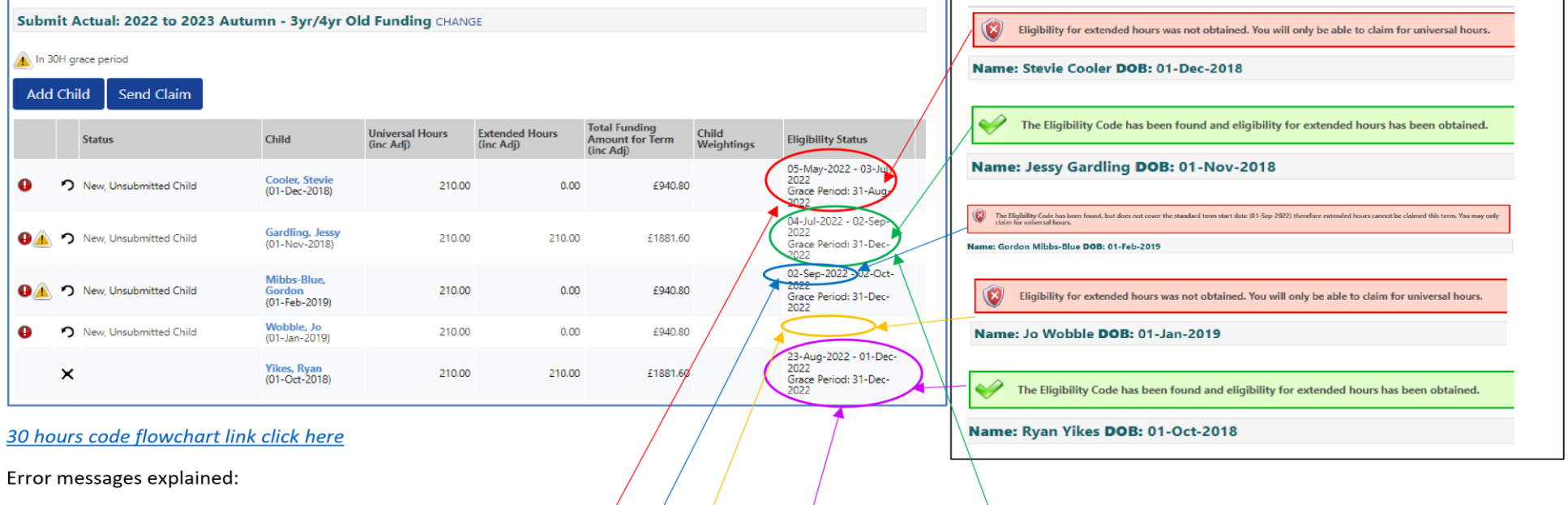

A message will appear when a 30 hours code is checked as part of the headcount process and the list of children in Actuals will indicate the eligibility status:

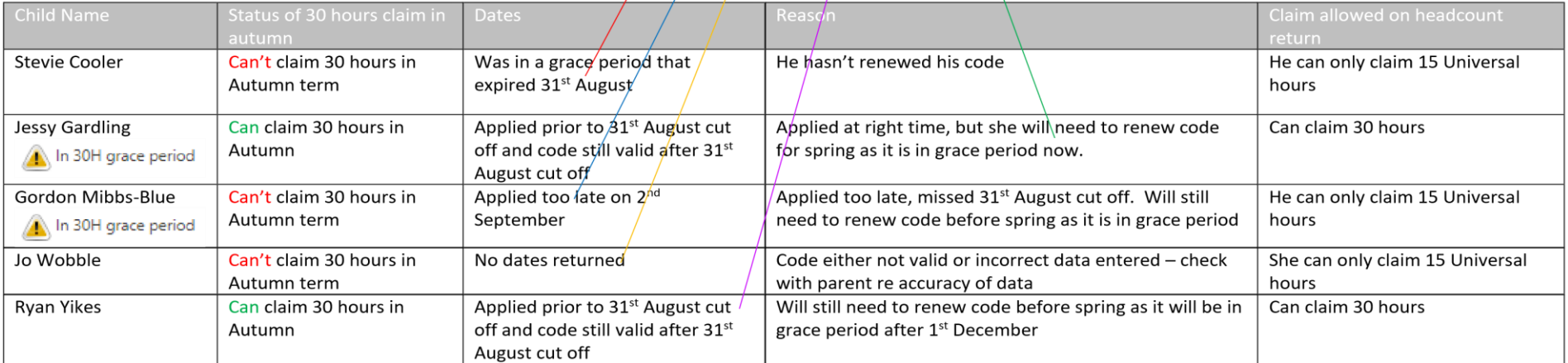

Eligibility Checker You can use the Eligibility Checker tab to check a child's 30 hours code at any time. However, this is a one off check and **does not get stored anywhere.** To claim for a child's hours, the check needs to be performed in the open headcount task even if you have already

#### Page | 9 checked it using the Eligibility Checker. **There is no 30 hours dashboard in Synergy.** The dates of the code can be viewed in the Actuals or Adjustments headcount screens. To run a check you need to have Eligibility Code, Child's date of birth & Parent/Carer NI number as a minimum.

### Home Forms **Funding** Sufficiency Reports Summary Estimates Actuals Adjustments Eligibility Checker

#### **Eligibility Checker**

Use this area to check if a child is eligible for extended hours. Please click the button below and provide the details as required.

ata Protection Notice - a record of the check is maintained for monitoring purposes. The information supplied is NOT stored by the system.

30 Hours Free Childcare

## Funding Adjustments Tab – PVI providers only

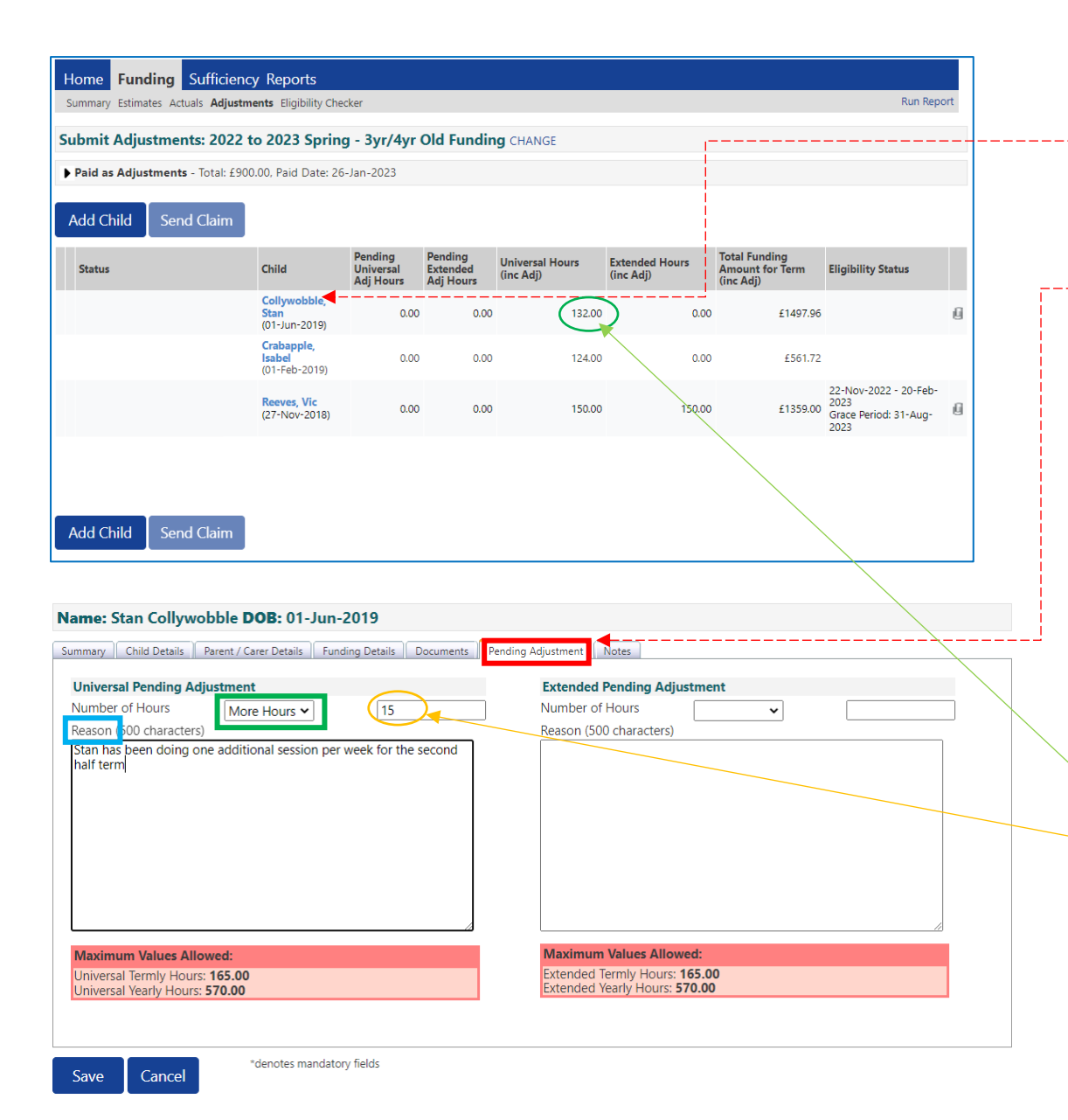

**Process for adding a new child** is same as for actual task – use the Add Child button.

You can also **amend an existing child by clicking on the child's name in the list**. You can:

- Run a 30 hours check, or
- Change the DAF status, or
- Amend their current hours by claiming additional hours or reducing their hours in the Pending Adjustment

screen.

#### • **Claiming additional hours for an existing child**.

Select **More Hours**" from the drop-down menu. Enter the total number of additional hours per term to be claimed.

In the case of Stan – he has already claimed 12 hrs  $\times$  11 wks = (132 hours) in total.

• Now he is doing an extra 3 hrs x 5 wks in the remaining half of term = total 15 hours, so you need to record the hours you want to add to the original total. When you have completed the adjustment Stan's new hours will show as 147 in the child list (p10 below).

You need to enter a comment in the Reason box or it won't allow you to save.

• Note: The system won't allow extended hours claim to be made without a valid code (redirects to Parent/Carer screen).

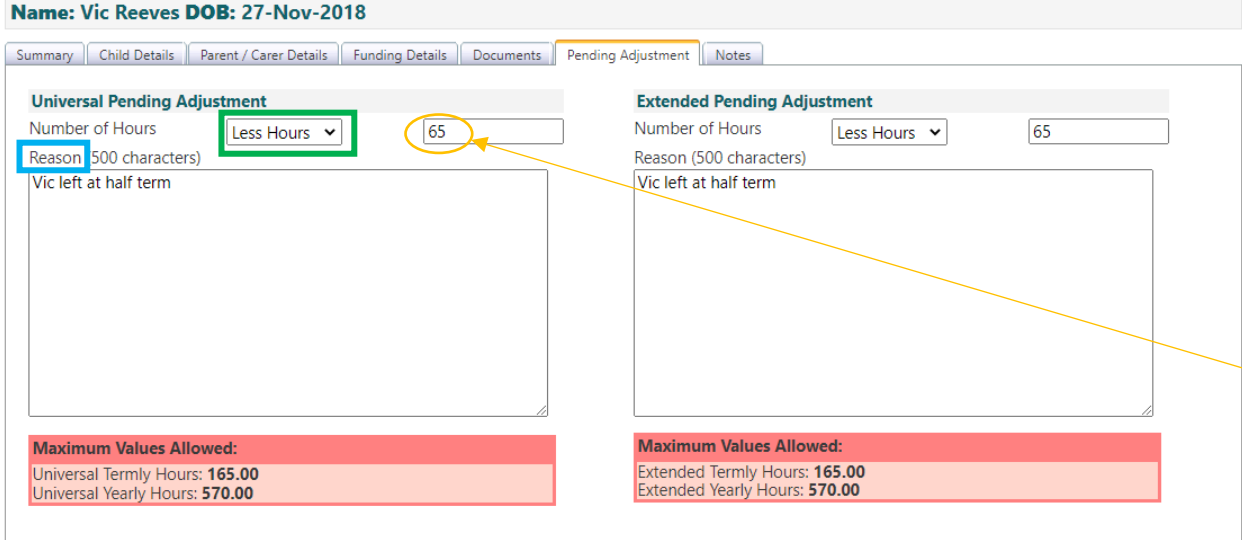

### Adjustments are then shown on headcount screen – send claim when completed

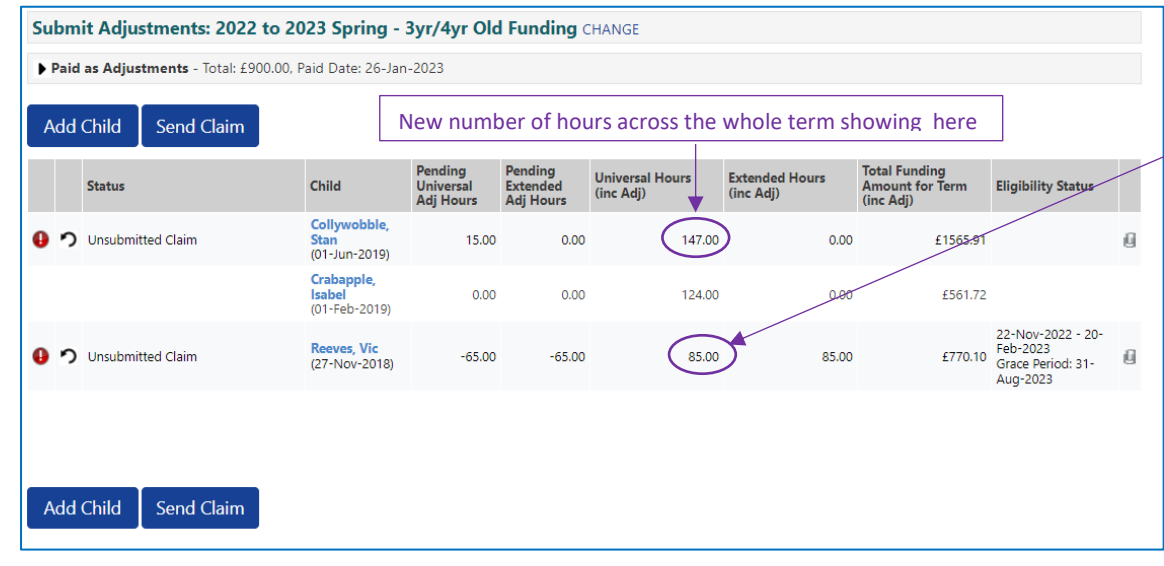

### **Reducing hours claimed for existing child.**

Select 'Less Hours" from drop-down, enter total number of hours per term to be reduced.

Start and End dates can be edited on the Funding Details tab, but not the Weeks Attended for term.

#### **Funding Details**

**Start Date\* End Date\*** 

01-Jan-2023 10-Feb-2023

In the case of  $V$ ic – he originally claimed 15 hrs x 10 wks =  $150$  hours in total.

Vic's provider wants to reduce his hours by 65 in total across the whole term so they enter this. When the adjustment has been completed, Vic's new hours will show as  $(85)$  in the adjustment child list.

You need to enter a comment in the Reason box or it won't allow you to save.

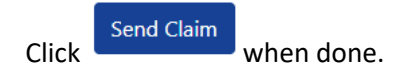

## Running Reports

There are currently 3 reports providers can run by clicking the Run Report feature when you are in one of the termly headcounts, top right of the funding screens:

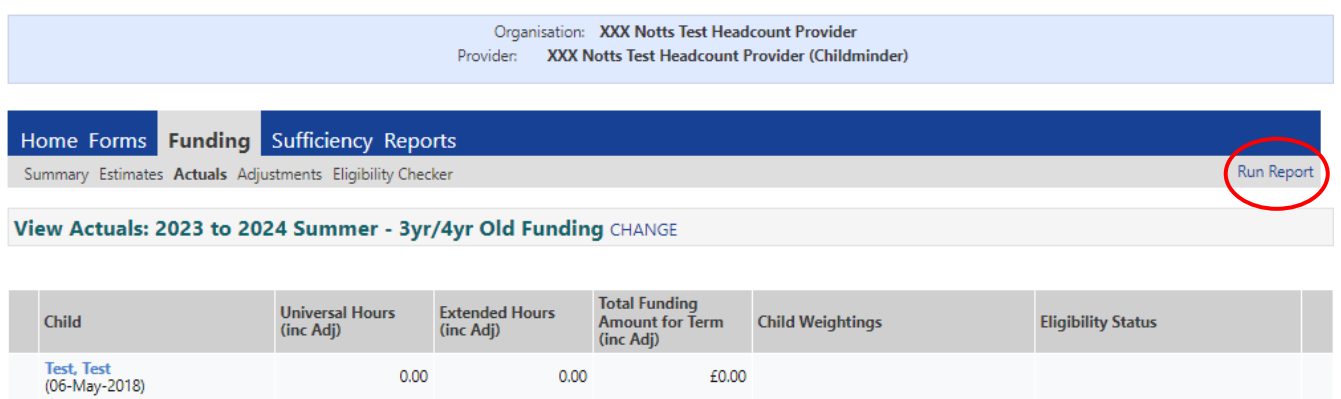

The data returned will relate to the termly headcount you are in. If you want to run a report for a previous term, you need to go into that term and correct age group and run the report from that screen. Tick the Open Report after creation check box.

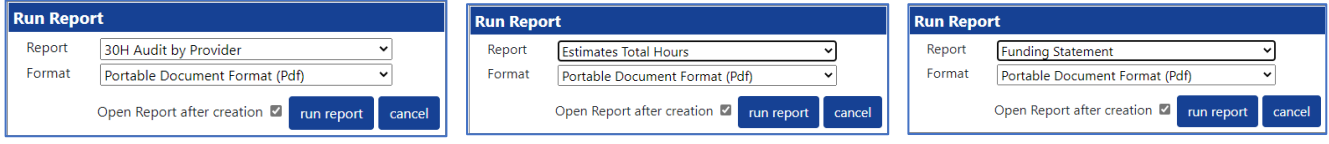

## There are 3 reports currently listed:

i. 30 H Audit by Provider – runs 30 hours codes – you can see when codes are running out or in grace period using a Red/Amber/Green alert system.

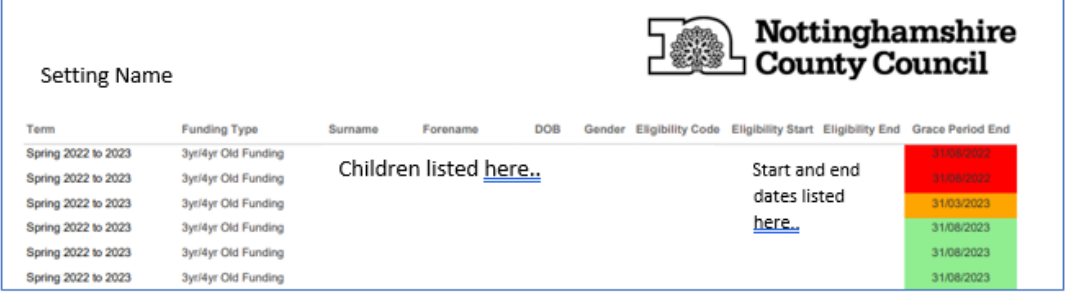

ii. Estimates Total Hours – for PVI providers to enter Estimate figures (as mentioned previously on p6-7)

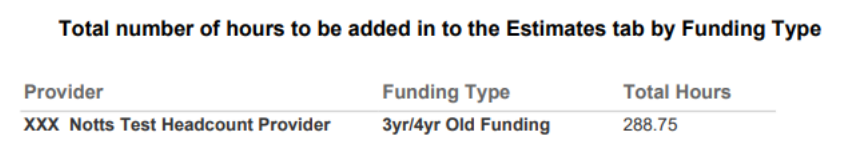

iii. Funding Statement – shows no. hours per week and weeks attended.

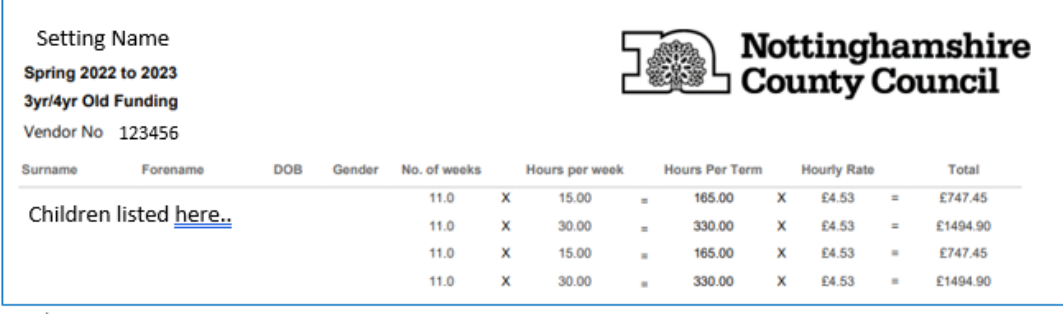

Reports will go into your report tab under History and into your computer's download folder when you click download.

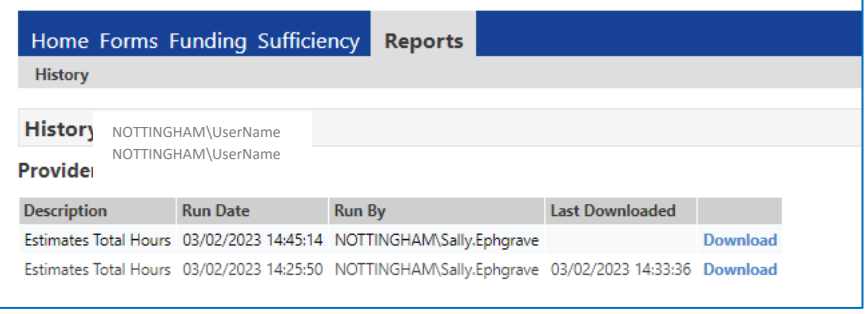

Further reports will be added over time.

## **Sufficiency Instructions**

The sufficiency tab is the equivalent of the Self Update module in the previous provider portal. We will ask you to update these details each term.

Click on the Sufficiency menu item and select Year and Term to enter the number of places offered on each day in each age group.

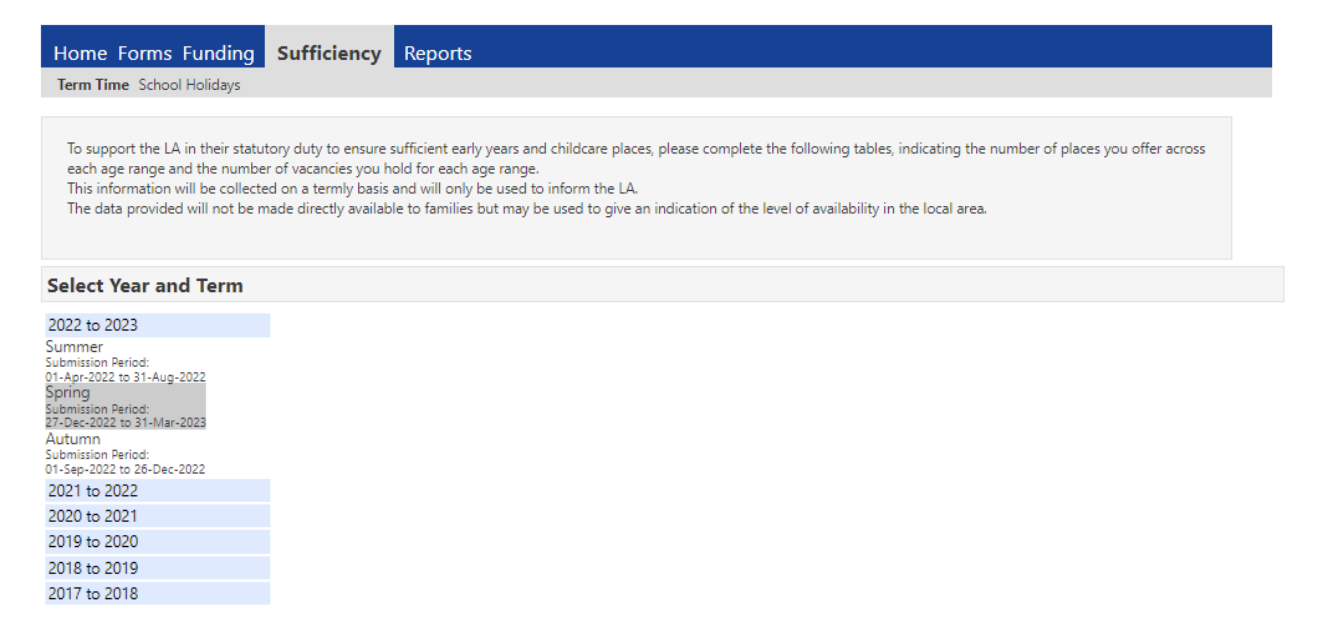

You will need input data for both term time and school holidays if your setting is open all year round, however, you can copy from one to the other if the numbers are the same, as described below:

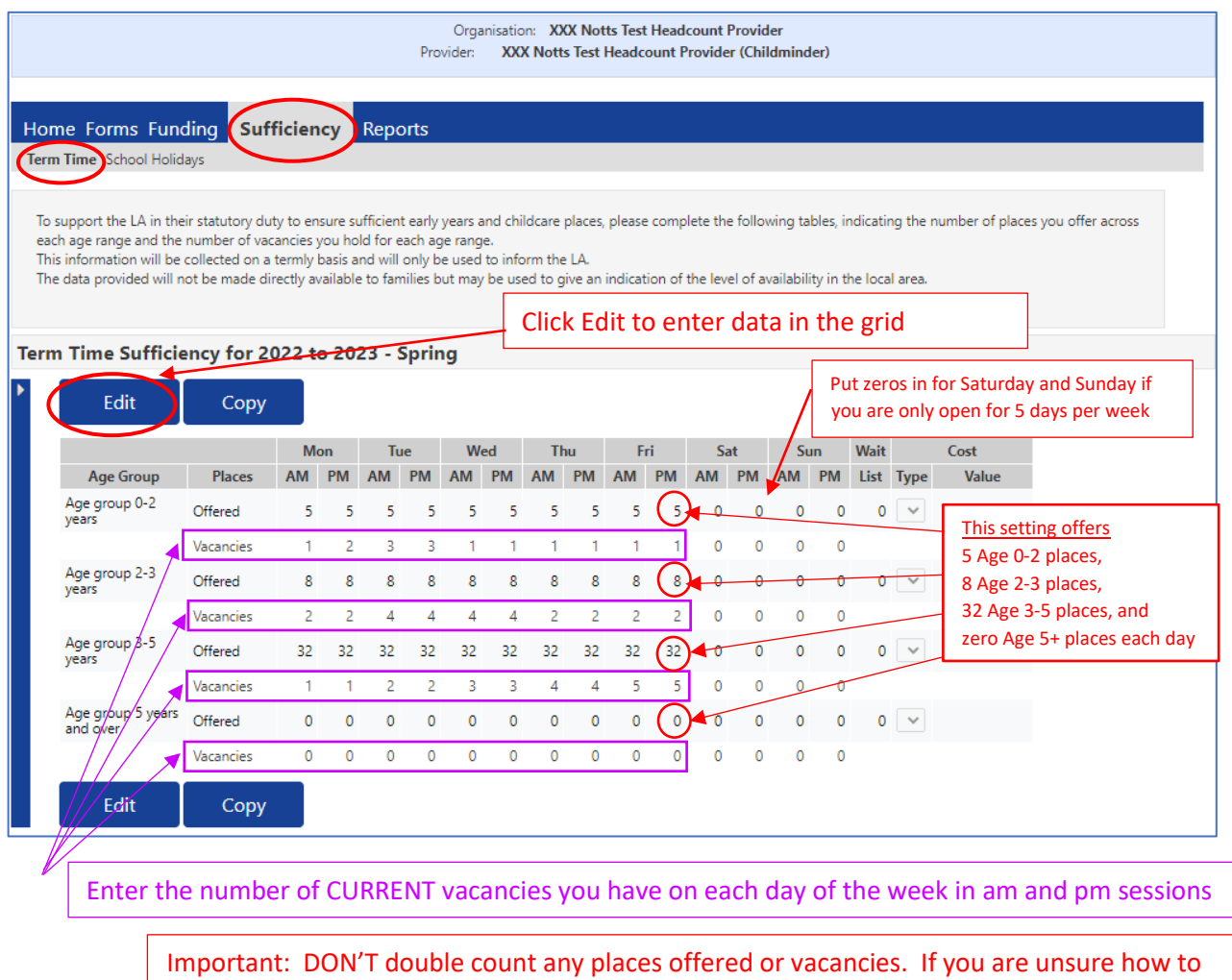

Page | 14

count your places offered/vacancies, drop us an email to arrange a call back to discuss.

When you have finished the term time sufficiency table you can copy it across to School Holidays:

Click the **copy** button and you can copy the sufficiency entries from term time to school holidays. Try not to overwrite any previous terms. Press **submit**.

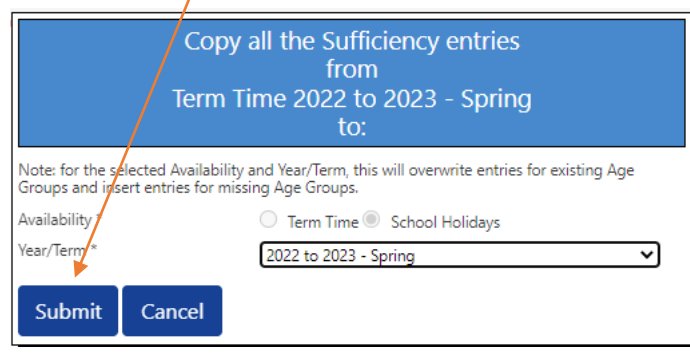

You will get a confirmation message when it has been done:

 $\blacklozenge$ Copied to School Holidays 2022 to 2023 - Spring

To copy last term's data to the current term:

Click on the term where you want to copy the data from e.g. Autumn Term 2022 and click Copy:

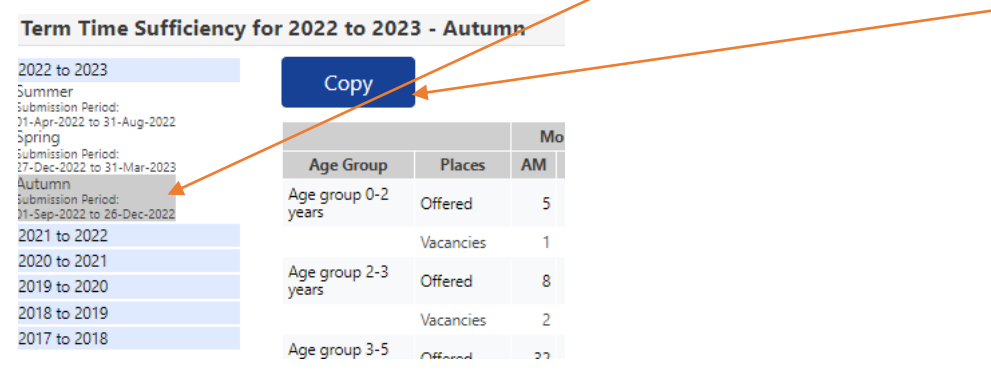

Then in the pop up window select the term you want to copy to (this will automatically be the current term, e.g. Spring Term 2023 and press submit.

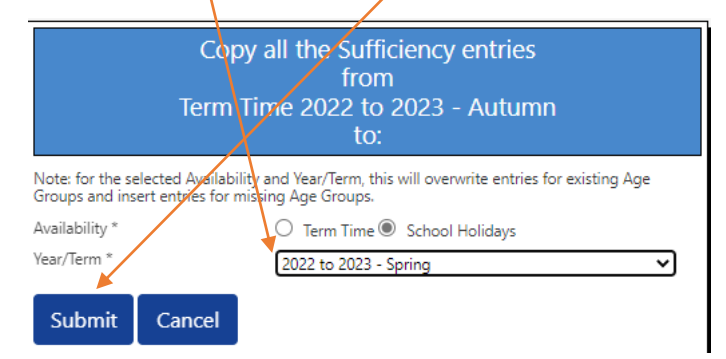

End of instructions issued March 2023